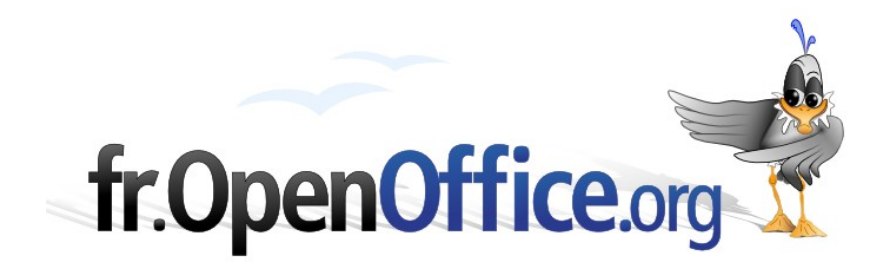

# **Avoir plusieurs arrière-plans dans une présentation**

*Utilisation des Pages maîtresses*

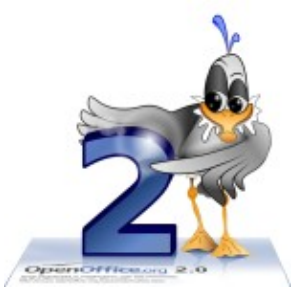

*Version 1.1.0 du 12.03.2007*

Réalisé avec : **OOo 2.1.0** Plate-forme / Os : **Toutes**

*Distribué par le projet fr.OpenOffice.org*

#### <span id="page-1-0"></span>**Sommaire**

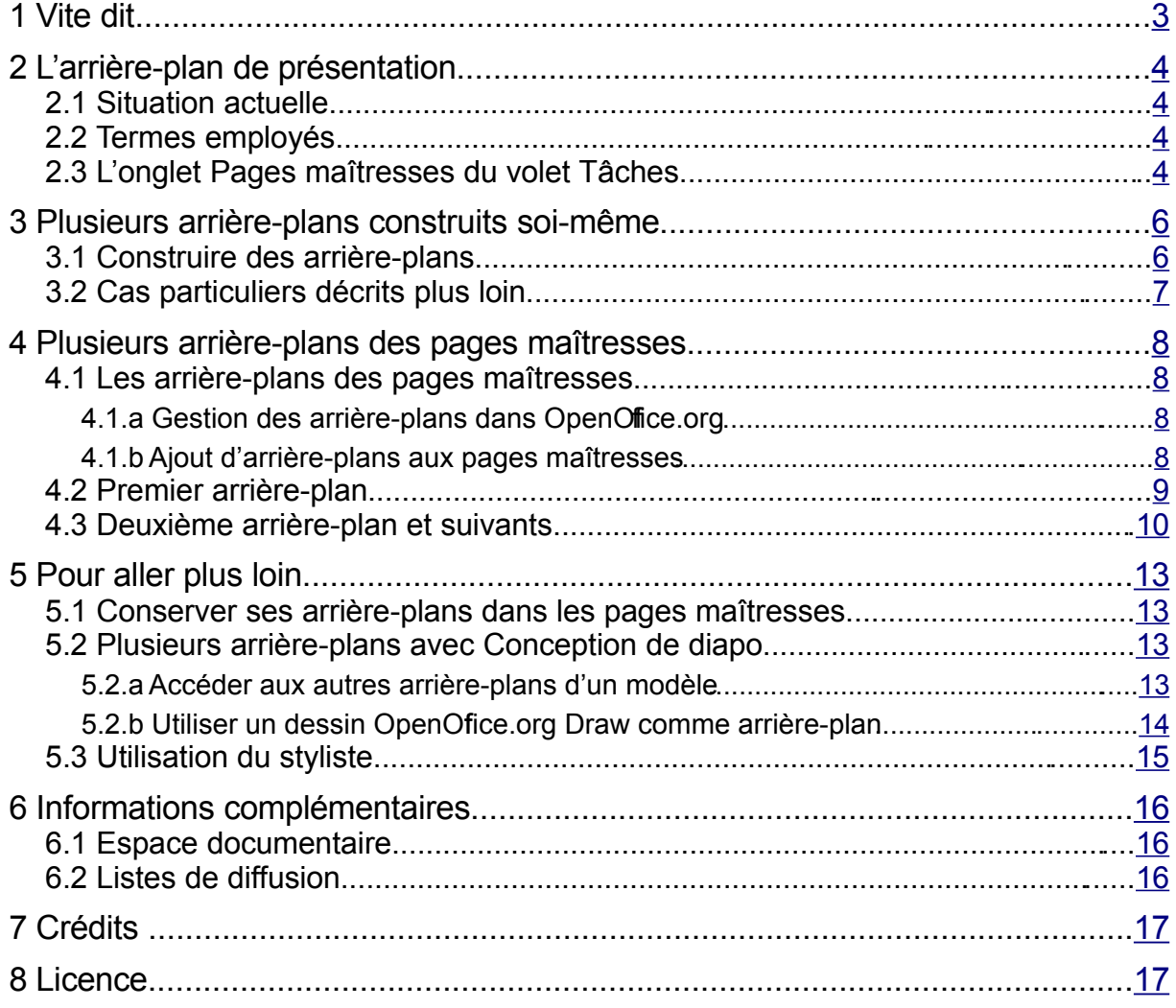

# <span id="page-2-0"></span>**1 Vite dit**

Pour avoir plusieurs arrière-plans dans une même présentation, il faut utiliser une des trois méthodes :

- créer un à un les différents arrière-plans par la commande **Affichage / Masque / Masque des diapos**, puis **Ajouter un masque** [\(chapitre 3\)](#page-5-1) ;
- à l'aide de l'onglet **Pages maîtresses** du volet **Tâches**, cliquer droit sur les arrière-plans souhaités et **Appliquer aux diapos sélectionnées** [\(chapitre 4\)](#page-7-3) ;
- charger des arrière-plans disponibles dans les modèles (présentation ou dessin) par la commande **Format / Conception de diapo** puis **Charger** pour choisir le modèle et sélectionner l'arrièreplan voulu [\(sous-chapitre 5.2\)](#page-12-1).

# <span id="page-3-3"></span>**2 L'arrière-plan de présentation**

# <span id="page-3-2"></span>*2.1 Situation actuelle*

Le module de présentation Impress d'OpenOffice.org permet de définir un arrière-plan de présentation. Changer l'arrière-plan est une opportunité sans pareille pour donner de la force à sa présentation. En effet, que serait une présentation sans couleur ou avec des couleurs qui ne permettent pas d'aider à transmettre le message contenu dans la présentation ? C'est aussi l'occasion d'améliorer la lisibilité de la présentation. Selon les conditions d'éclairage de la salle où sera présenté le diaporama, il faut parfois changer à la dernière minute les couleurs de l'ensemble de la présentation.

L'accès à l'arrière-plan se fait par le menu **Affichage / Masque / Masques des diapos[1](#page-3-4)** . Pour créer ou modifier cet arrière-plan, le chapitre 5 du how-to *Initiation Impress* disponible sur [http://fr.openoffice.org/Documentation/How-to/indexht-impress.htm](http://fr.openoffice.org/Documentation/How-to/indexht-impress.html)lexplique en détail comment faire. Mais une constante demeure : l'arrière-plan est unique et s'applique à toute la présentation. Or, il serait très commode de pouvoir bénéficier de divers arrière-plans pour rythmer une présentation comportant un nombre important de diapositives Ainsi, un fond différent peut être envisagé pour:

- la page d'accueil.
- $\div$  le menu,
- **les têtes de chapitre,**
- **les diapos standard.**

### <span id="page-3-1"></span>*2.2 Termes employés*

Le logiciel utilise plusieurs termes dont la signification est très proche : **Arrière-plans de présentation**, **Masques de diapositives**, **Pages maîtresses [2](#page-3-5)** et **Styles de page**. Voici un essai pour éclairer chacun.

- Arrière-plan de présentation (*presentation background*) : ne désigne que le décor du fond de la diapositive.
- Masque de diapositive (*slide master*) : désigne à la fois le décor du fond de la diapositive, ainsi que les styles de paragraphe et de puce employés.
- ◆ Page maîtresse (*master page*) : est identique à masque de diapositive, mais désigne tous ceux qui existent, même ceux non utilisés dans la présentation.
- Style de page (*slide design*<sup>[3](#page-3-6)</sup>) : est une notion assez large puisqu'elle englobe tous les types de modèle (présentation, arrière-plan, autres modèles).

Ce document emploie le terme utilisé par le logiciel au moment considéré.

## <span id="page-3-0"></span>*2.3 L'onglet* **Pages maîtresses** *du volet* **Tâches**

Pour accéder rapidement aux pages maîtresses, OOo2 dispose d'un onglet spécifique dans le volet **Tâches**. Faites apparaitre le volet **Tâches** (menu **Affichage / Volet Tâches** doit être coché).

<span id="page-3-4"></span><sup>1</sup> Dans les versions d'OpenOffice.org antérieures à la 2.1, ce menu s'appelait **Affichage / Arrière-plan / Masque de diapositive**

<span id="page-3-5"></span><sup>2</sup> L'accent circonflexe de « maîtresse » n'est plus nécessaire avec la réforme de l'orthographe de 1990, mais il a été laissé dans ce document en cohérence avec l'orthographe utilisé dans le logiciel.

<span id="page-3-6"></span><sup>3</sup> *Slide design* désigne aussi la commande **Conception de diapo**

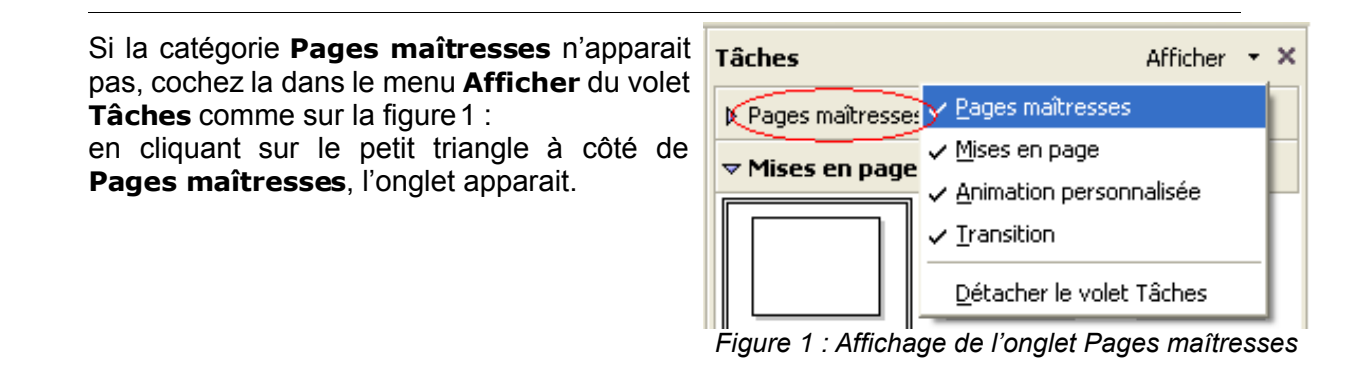

<span id="page-4-1"></span>La figure [2](#page-4-0) montre les trois catégories de pages maîtresses disponibles:

- **Utilisé dans cette présentation** : lorsqu'aucun modèle de présentation n'a été utilisé, seule une page blanche apparait par défaut,
- **Récemment utilisé** : les arrière-plans récemment utilisés dans d'autres présentations,
- **Disponible pour utilisation** : tous ceux qui ont été installés dans les modèles de documents.

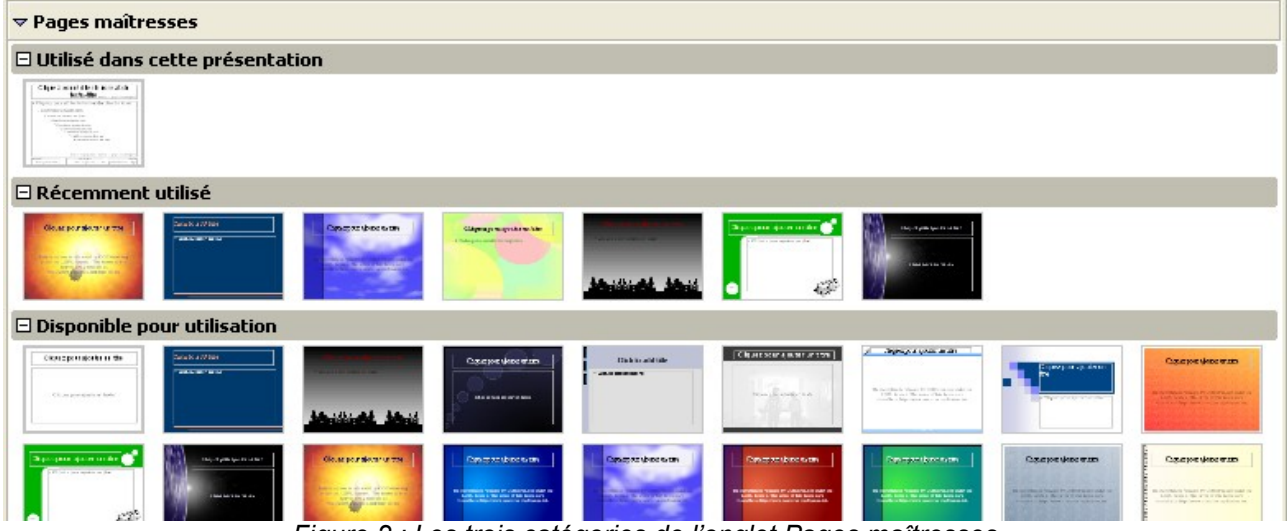

<span id="page-4-0"></span>*Figure 2 : Les trois catégories de l'onglet Pages maîtresses*

À noter que de nombreux arrière-plans sont librement disponibles sur Internet, entre autre sur:

- + http://ooextras.sourceforge.net/downloads/simpress/index.php?tabAll
- **+ [http://www.edu-clic.net/libre/article.php3?id\\_article=79](http://www.edu-clic.net/libre/article.php3?id_article=79) (version francisée du lien ci-dessus)**
- **→ <http://www.forum-openoffice.org/?modele>[4](#page-4-2)**
- <http://www.kde-files.org/index.php?xcontentmode=632>
- <http://technology.chtsai.org/impress/>
- <http://openoffice.blogs.com/openoffice/impress/index.html>(blog du 22 mai 2006)

Le paragraphe [4.1.b](#page-7-0) explique comment ajouter des arrière-plans dans les pages maîtresses.

L'onglet **Pages maîtresses** permet de rapidement visualiser les arrière-plans disponibles et en un clic de l'appliquer à l'ensemble de la présentation.

<span id="page-4-2"></span><sup>4</sup> Les lecteurs sont invités à vérifier les modalités d'utilisation des arrière-plan disponibles sur ce site.

# <span id="page-5-1"></span>**3 Plusieurs arrière-plans construits soi-même**

# <span id="page-5-0"></span>*3.1 Construire des arrière-plans*

Pour disposer de plusieurs arrière-plans, la première méthode et la plus simple est de les créer soimême.

Entrez dans les masques des diapositives par la commande **Affichage / Masque / Masque des diapos[1](#page-3-4)** .

Modifiez le masque en lui donnant l'aspect désiré, par exemple comme sur la figure.

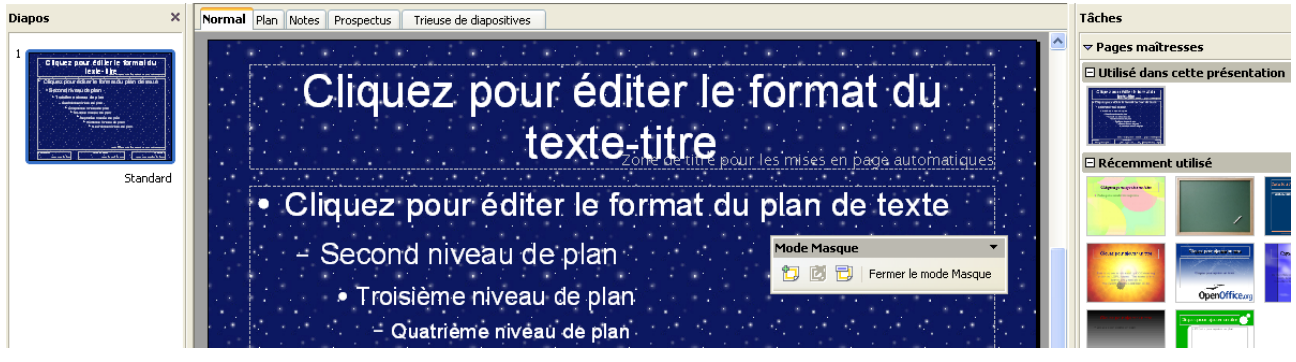

*Figure 3 : Création du premier arrière-plan à l'aide du masque*

Dans le volet de gauche apparaissent les différents masques disponibles. Pour le faire apparaitre, cochez dans le menu **Affichage / Volet diapo**.

Cliquez sur le bouton **Ajouter un masque** de la barre d'outils **Mode masque** (figure [4\)](#page-5-3) ou cliquez droit dans le volet Diapos pour ajouter un nouveau masque.

<span id="page-5-4"></span><span id="page-5-3"></span>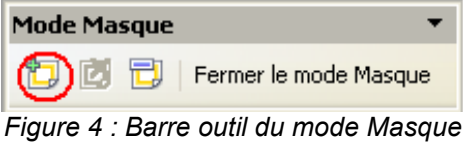

 $\rightarrow$  Modifiez ce nouveau masque pour lui donner un autre aspect comme sur la figur $\epsilon$ .

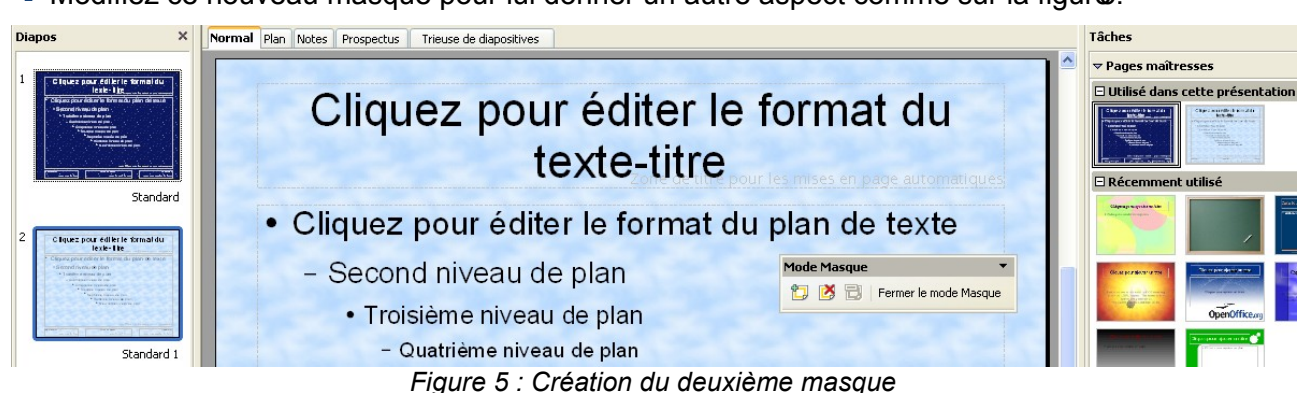

- <span id="page-5-2"></span>Ajoutez autant de masques diférents que nécessaire.
- Chaque masque peut être renommé pour en faciliter la gestion.
- Quittez le mode masque en cliquant sur le bouton **Fermer le mode Masque**.
- Créez maintenant vos diapositives en utilisant l'arrière-plan qui convient par simple clic sur un des arrière-plans de la catégorie **Utilisé dans cette présentation** (cf. figure [6\)](#page-6-1).

#### [fr.OpenOffice.org](http://fr.openoffice.org/)

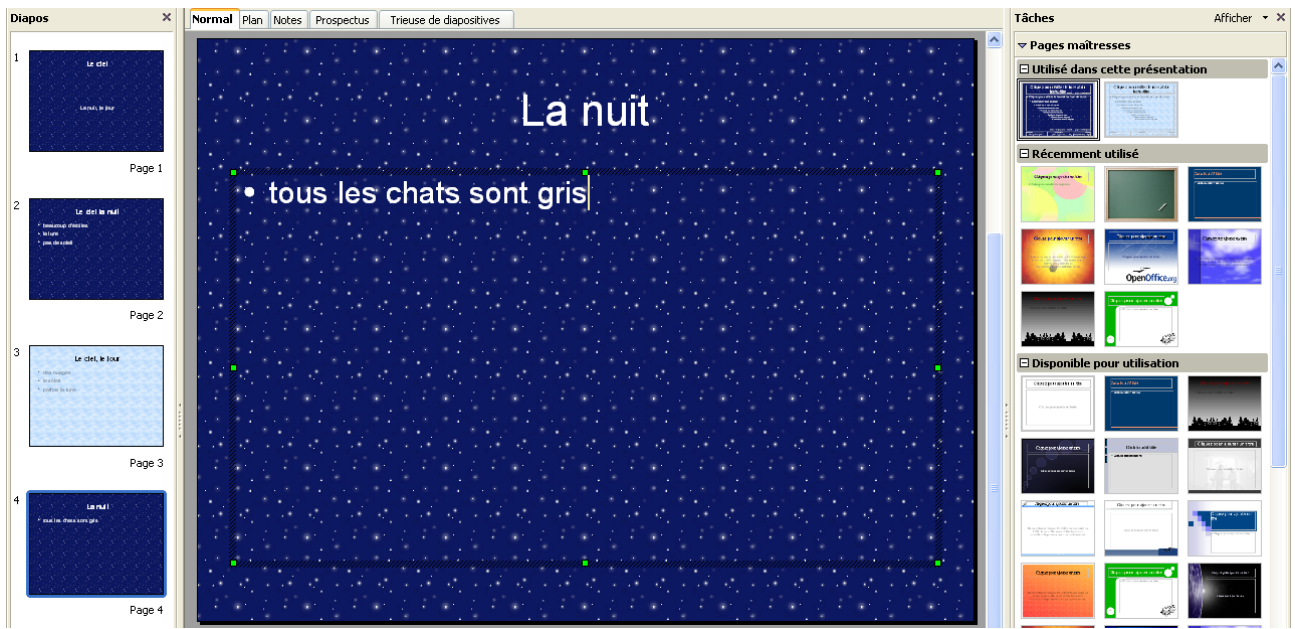

<span id="page-6-1"></span><span id="page-6-0"></span>*Figure 6 : Alternance des arrière-plans de la catégorie Utilisé dans cette présentation*

# *3.2 Cas particuliers décrits plus loin*

Si vous souhaitez conserver les arrière-plans ainsi créés pour une utilisation ultérieure, reportezvous au sous-chapitre [5.1 Conserver ses arrière-plans dans les pages maîtresses.](#page-12-2)

Si un arrière-plan a été créé à l'aide de l'outil Draw d'OpenOffice.org, référez-vous au paragraphe [5.2.b Utiliser un dessin OpenOfice.org Draw comme arrière-plan.](#page-13-0)

Cependant, par manque de temps, de créativité ou de courage, il est souvent intéressant d'utiliser les arrière-plans tout prêts, visibles dans l'onglet **Pages maîtresses** du volet **Tâches**.

# <span id="page-7-3"></span>**4 Plusieurs arrière-plans des pages maîtresses**

### <span id="page-7-2"></span>*4.1 Les arrière-plans des pages maîtresses*

Cette partie est un peu plus technique, mais sa maitrise n'est pas indispensable pour utiliser les pages maîtresses.

#### <span id="page-7-1"></span>**4.1.a Gestion des arrière-plans dans OpenOffice.org**

Les modèles, paramètres par défaut, dictionnaires, galeries d'images, etc. sont enregistrés dans votre ordinateur à deux endroits distincts:

- dans le répertoire d'installation d'OpenOffice.org (par défaut, en environnement MS-Windows : **C:\Program Files\OpenOffice.org2.0**, appelé ici **<OOo installation>**), accessible à l'administrateur de la machine, et qui contient les caractéristiques pour l'ensemble des utilisateurs,
- dans votre répertoire personnel ou votre profil (par défaut, en environnement MS-Windows : **C: \Documents and Settings\<votre nom>\Application Data\OpenOffice.org2** appelé ici **<OOo profil>**), où sont stockées les caractéristiques de l'environnement d'OpenOffice.org qui vous sont propres.

Les arrière-plans sont enregistrés avec les modèles.

- les modèles disponibles pour tous les utilisateurs sont dans le répertoire **<OOo installation> /share/template/fr/** ;
- les modèles personnels d'un utilisateur sont dans le répertoire **<OOo profil> /user/template/**, appelé **Mes modèles** dans les boites de dialogue.

Lors du démarrage de l'assistant de création d'une nouvelle présentation, la liste **Présentations** comporte les modèles du répertoire **<OOo installation>/share/template/fr/presnt**, et la liste **Arrière-plans de présentation** ceux du répertoire **<OOo installation> /share/template/fr/layout**. Les modèles et arrière-plans personnels sont également accessibles. Quant à l'onglet **Pages maîtresses**, il présente tous les arrière-plans disponibles dans tous les modèles enregistrés.

#### <span id="page-7-0"></span>**4.1.b Ajout d'arrière-plans aux pages maîtresses**

Pour ajouter un arrière-plan dans la liste de ceux de l'onglet **Pages maîtresses**, deux méthodes sont possibles.

Pour la première, il suffit de copier le fichier de présentation dans le répertoire **<OOo installation>/share/template/fr/layout**, ou dans le répertoire personnel de modèles **<OOo profil>/user/template/**. De nombreux formats sont possibles pour le fichier : ODP, OTP, SXI, STI (présentation et modèle de présentation au format OpenOffice.org 2 et 1 respectivement). Il faut malgré tout faire attention que le nom de fichier sans extension soit unique.

À noter que les présentations peuvent être exportées au format de dessin d'OpenOffice.org 2 et 1 (ODG et SXD) et que ces fichiers peuvent être utilisés dans les pages maîtresses. Mais leur modification par le module Draw leur fait perdre la possibilité d'être des pages maîtresses. Pour utiliser des dessins faits avec Draw, il faut utiliser le mode **Conception de diapo** du sous-chapitre 5.1 Plusieurs [arrière-plans](#page-12-1) avec [Conception de diapo.](#page-12-1)

Une fois le fichier copié, un redémarrage complet d'OpenOffice.org (démarrage rapide également) est nécessaire pour voir les arrière-plans disponibles dans les pages maîtresses. Cette méthode est à conseiller si un grand nombre de modèles doit être installé.

<span id="page-8-5"></span>La seconde méthode est plus simple, en particulier s'il n'y a qu'un seul modèle à installer. Elle consiste à ouvrir le fichier contenant l'arrière-plan, ou à le créer, puis à l'enregistrer en tant que modèle :

lancez la commande: **Fichier / Modèle de document / Enregistrer** (figure [7\)](#page-8-3), donnez un nom au **Nouveau modèle de document**,

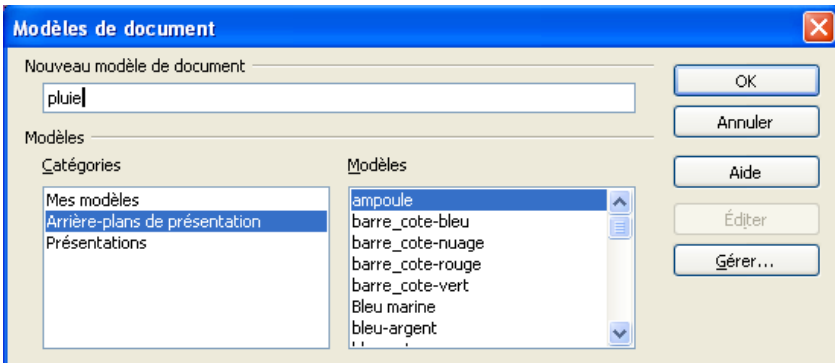

<span id="page-8-3"></span>*Figure 7 : Ajout d'arrière-plan de présentation dans la bibliothèque*

sélectionnez la catégorie (**Arrière-plans de présentation**, pour le rendre disponible à tous les utilisateurs, **Mes modèles** pour être le seul à en disposer),

#### **cliquez sur OK.**

Les arrière-plans sont ainsi visibles dans l'onglet **Pages maîtresses** du volet **Tâches**.

#### <span id="page-8-4"></span>**Remarque**

Lorsque le fichier contient plusieurs arrière-plans, seul le premier est disponible dans l'onglet **Pages maîtresses**. Cf. [5.2.a Accéder aux autres arrière-plans d'un modèle.](#page-12-0)

## <span id="page-8-0"></span>*4.2 Premier arrière-plan*

Lorsque des arrière-plans ont déjà été créés, comme décrit précédemment (cf. [chapitre 3\)](#page-5-1), reportezvous au sous-chapitre [4.3](#page-9-0) [Deuxième arrière-plan.](#page-9-0)

Quand vous utilisez un modèle de présentation, vous disposez alors déjà d'un ou plusieurs arrièreplans dans la rubrique **Utilisé dans cette présentation**. Reportez-vous également au souschapitre [4.3](#page-9-0) [Deuxième arrière-plan.](#page-9-0)

En partant d'une présentation vierge sans arrière-plan, comme sur la figur $\otimes$ ,

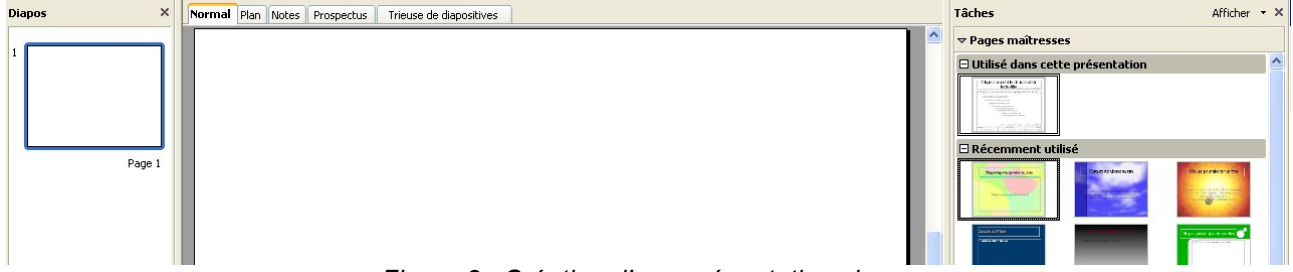

<span id="page-8-2"></span><span id="page-8-1"></span>*Figure 8 : Création d'une présentation vierge*

appliquez le premier arrière-plan comme sur la figur[e](#page-8-1) :

- **E** cliquez sur l'arrière-plan de votre choix dans l'onglet **Pages maîtresses**.
- Construisez la première diapo, ainsi que toutes celles ayant ce même arrière-plan.

#### [fr.OpenOffice.org](http://fr.openoffice.org/)

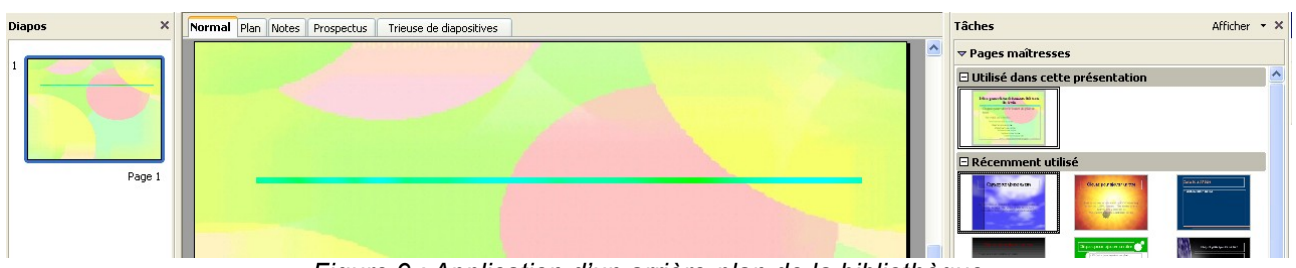

*Figure 9 : Application d'un arrière-plan de la bibliothèque*

### <span id="page-9-0"></span>*4.3 Deuxième arrière-plan et suivants*

Par défaut, un clic sur autre arrière-plan de l'onglet **Pages maîtresses** (n'appartenant pas à la rubrique **Utilisé dans cette présentation**), entraine alors la modification de tous les arrière-plans. Pour avoir plusieurs arrière-plans diférents, procédez comme suit:

créez une nouvelle diapositive, vierge, qui pour le moment utilise le premier arrière-plan (figure [10\)](#page-9-2).

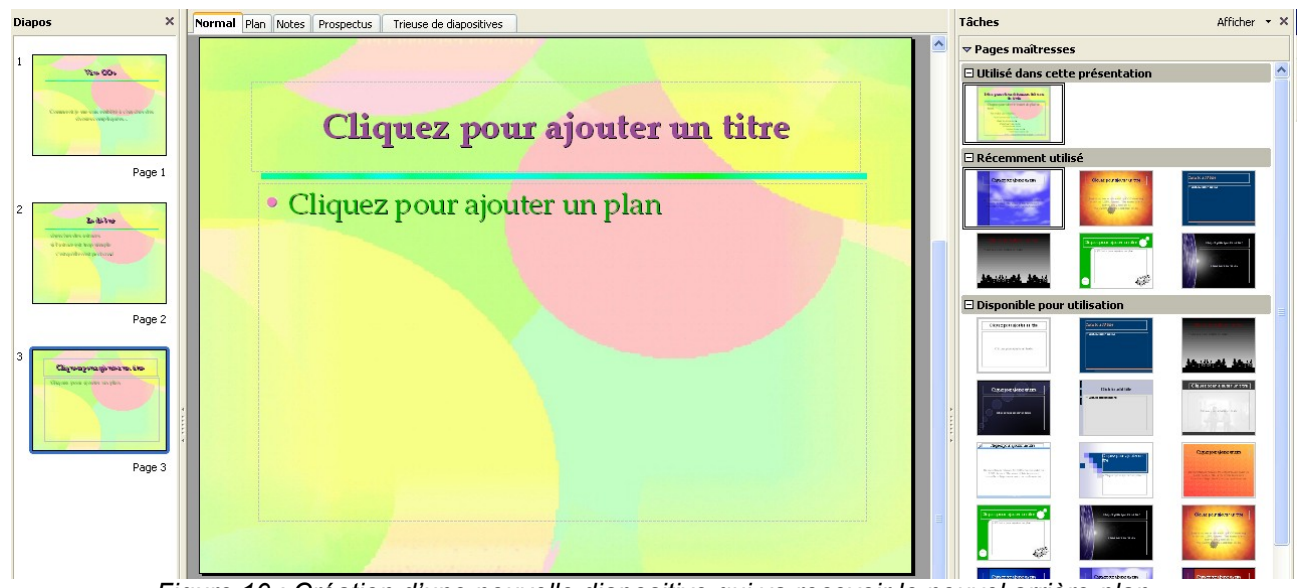

<span id="page-9-2"></span>*Figure 10 : Création d'une nouvelle diapositive qui va recevoir le nouvel arrière-plan*

Faites un clic droit sur l'arrière-plan souhaité dans la catégorie **Récemment utilisé** ou **Disponible pour utilisation** pour faire apparaitre le menu contextuel de la figur[e 11.](#page-9-1)

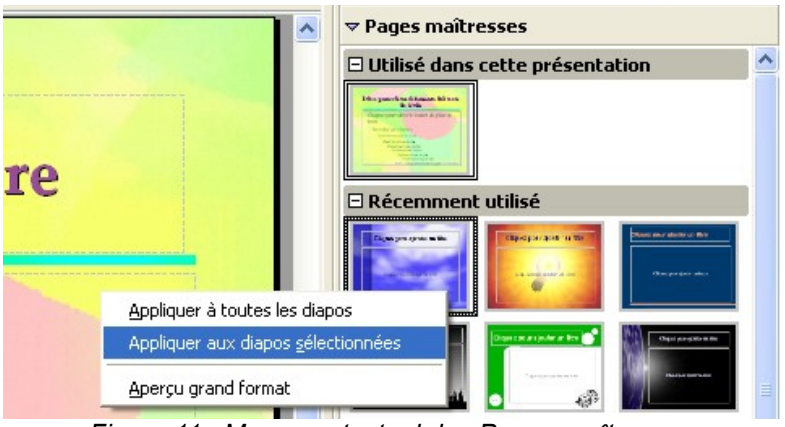

<span id="page-9-1"></span>*Figure 11 : Menu contextuel des Pages maîtresses*

Pour éviter le comportement par défaut (tous les arrière-plans sont remplacés par celui sélectionné), choisissez **Appliquer aux diapos sélectionnées**.

#### **Remarque**

L'emploi du pluriel dans la commande **Appliquer aux diapos sélectionnées** indique qu'il est possible d'appliquer un arrière-plan à plusieurs diapositives simultanément, par exemple en les sélectionnant depuis l'onglet **Trieuse de diapositives**, en maintenant la touche **Ctrl** enfoncée.

Après clic sur la commande, le nouvel arrière-plan apparait dans la catégorie **Utilisé dans cette présentation** de l'onglet **Pages maîtresses** (figure [12\)](#page-10-1).

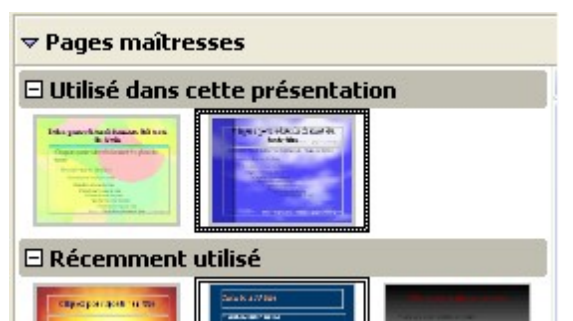

<span id="page-10-1"></span>*Figure 12 : La catégorie Utilisé dans cette présentation après l'application du 2 <sup>e</sup> arrière-plan*

La figure [13](#page-10-0) montre que la nouvelle diapositive a maintenant le nouvel arrière-plan. Vous pouvez donc continuer à construire la présentation.

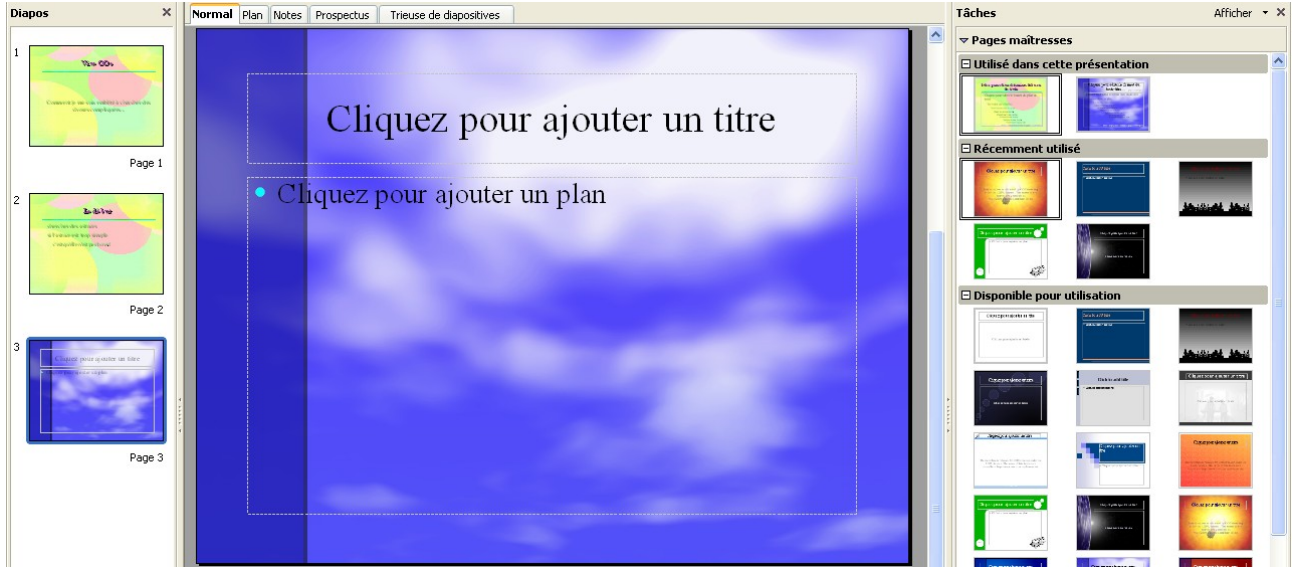

<span id="page-10-0"></span>*Figure 13 : Nouvel arrière-plan appliqué*

Dans les diapositives qui vont être construites ensuite, il sera possible d'alterner entre les deux arrière-plans, en cliquant simplement dans la rubrique **Utilisé dans cette présentation** sur la page maîtresse choisie.

Lorsque le besoin d'autres arrière-plans se fait sentir, il suffit de cliquer droit sur l'arrière-plan souhaité et de l'appliquer aux diapositives sélectionnées.

#### **Remarque**

Cliquer gauche sur les arrière-plans présentés dans les pages maîtresses n'a pas le même comportement suivant la catégorie:

- **Utilisé dans cette présentation** : l'arrière-plan n'est appliqué qu'aux diapositives sélectionnées
- **Récemment utilisé** ou **Disponible pour utilisation** : l'arrière-plan est appliqué à toutes les diapositives.

Pour avoir un autre comportement, il sufit de cliquer droit.

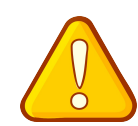

Attention, il faut toujours qu'un arrière-plan issu des pages maîtresses soit utilisé, sinon il disparait de la rubrique **Utilisé dans cette présentation**. Par contre, les arrière-plans construits soi-même se conservent.

# <span id="page-12-3"></span>**5 Pour aller plus loin**

### <span id="page-12-2"></span>*5.1 Conserver ses arrière-plans dans les pages maîtresses*

Lorsqu'un masque a été créé dans une présentation, celui-ci est par défaut dans la catégorie **Utilisé dans cette présentation**. Si vous souhaitez le réutiliser ultérieurement, il faut le basculer dans la catégorie **Disponible pour utilisation**. Pour cela, il suffit de supprimer toutes les diapositives pour ne garder que les masques, puis d'enregistrer le fichier comme modèle (cf. la seconde méthode du paragraphe [4.1.b Ajout d'arrière-plans aux pages maîtresses](#page-7-0) page [9\)](#page-7-0).

Attention, si vous avez plusieurs arrière-plans dans le modèle, seul le premier sera visible dans les pages maîtresses. Dans ce cas, il faut:

- soit créer autant de modèles qu'il y a d'arrière-plans (en ne laissant qu'un seul masque par modèle),
- soit utiliser le mode **Conception de diapo** comme expliqué au paragraphe suivant.

### <span id="page-12-1"></span>*5.2 Plusieurs arrière-plans avec Conception de diapo*

#### <span id="page-12-0"></span>**5.2.a Accéder aux autres arrière-plans d'un modèle**

Comme indiqué dans la [Remarque](#page-8-4) de la fin du paragraphe [4.1.b](#page-8-4) page [9,](#page-8-4) lorsqu'un modèle contient plusieurs arrière-plans, seul le premier<sup>[5](#page-12-5)</sup> est disponible par les pages maîtresses. Pour accéder aux

autres arrière-plans, il faut utiliser l'outil **Conception de diapo** 

Par le menu **Format / Conception de diapo**, la boite de dialogue de la figure [14](#page-12-4) s'affiche, si aucun arrière-plan n'a encore été défini. Sinon, les arrière-plans déjà utilisés seront présents parmi les styles de page.

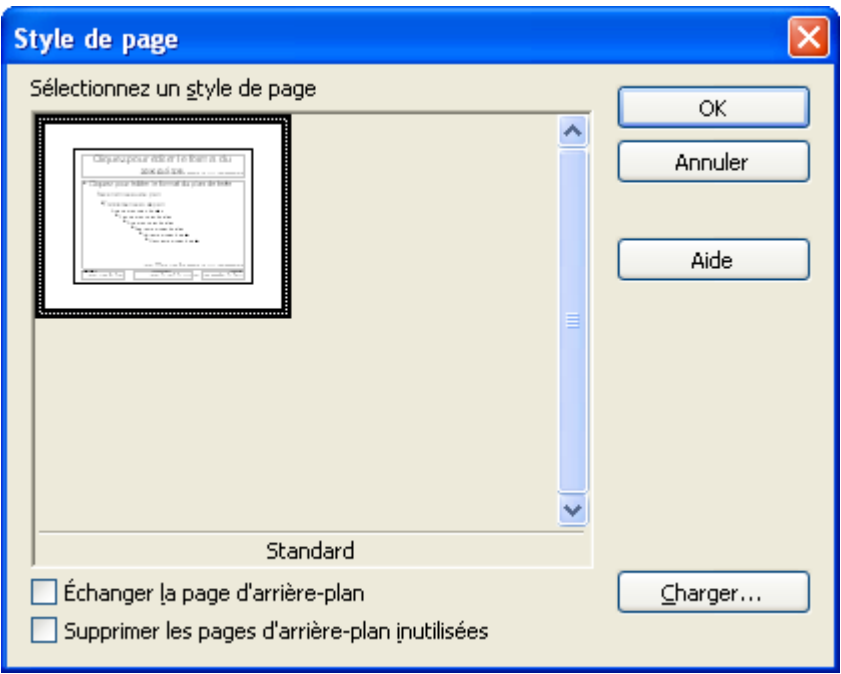

<span id="page-12-4"></span>*Figure 14 : Conception de diapo*

Le modèle contenant l'arrière-plan désiré doit avoir été enregistré comme indiqué au [paragraphe](#page-7-0) [4.1.b.](#page-8-4) Le bouton **Charger** permet d'aller ouvrir ce modèle, comme le montre la figur[e 15.](#page-13-1)

<span id="page-12-5"></span><sup>5</sup> Le « premier arrière-plan » est l'arrière-plan qui arrive en premier dans la vue des arrière-plans et non obligatoirement l'arrière-plan de la première page.

#### [fr.OpenOffice.org](http://fr.openoffice.org/)

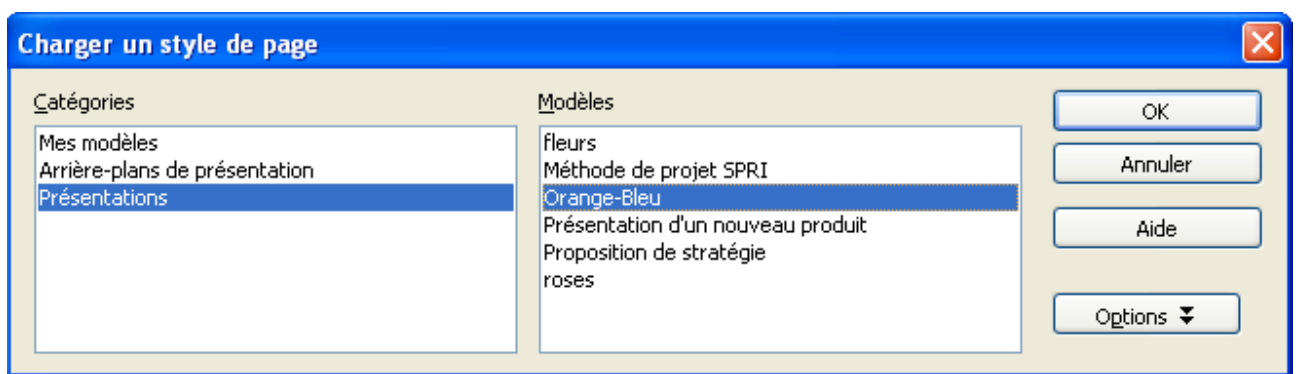

<span id="page-13-1"></span>*Figure 15 : Charger un style de page*

Après avoir validé la boite de dialogue **Charger un style de page**, tous les arrière-plans du modèle sont chargés dans la boite conception de diapositive (figure 6).

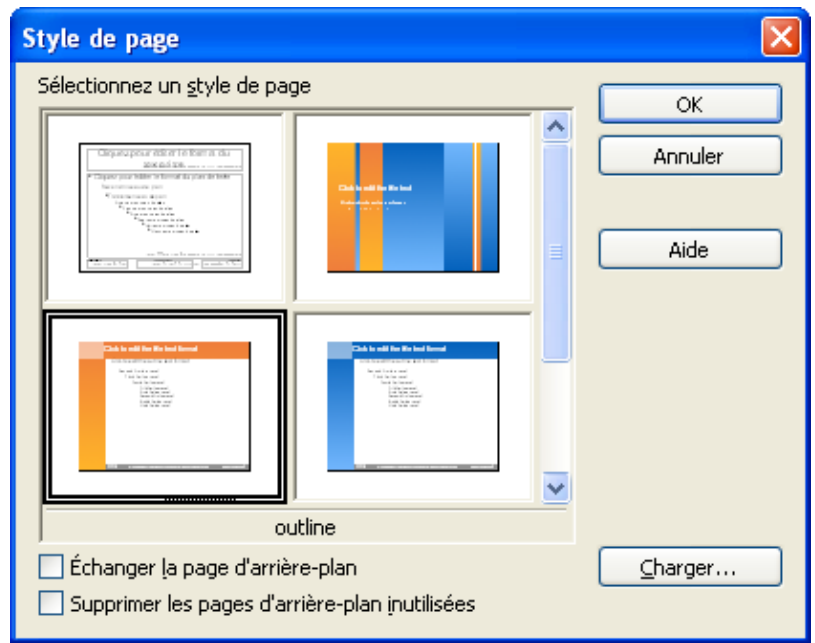

<span id="page-13-2"></span>*Figure 16 : Styles de page chargés*

L'arrière-plan qui sera sélectionné dans cette boite de dialogue sera appliqué à la diapositive courante et sera ensuite disponible dans la catégorie **Utilisé dans cette présentation** des pages maîtresses.

Les arrière-plans chargés de cette façon restent dans la catégorie **Utilisé dans cette présentation**, même lorsqu'aucune diapositive ne les utilisent. Pour les retirer, il faut cocher **Supprimer les pages d'arrière-plan inutilisées** dans **Conception de diapo**.

#### <span id="page-13-0"></span>**5.2.b Utiliser un dessin OpenOffice.org Draw comme arrière-plan**

Pour utiliser un dessin fait avec OpenOffice.org Draw comme arrière-plan d'une présentation, il faut tout d'abord que tous les objets qui doivent être dans l'arrière-plan aient été créés dans le masque du dessin et non dans le dessin lui-même. Pour cela, dans le module Draw, sélectionnez les objets, coupez-les, passez dans le mode masque (**Affichage / Masque**) et collez-les.

Il faut ensuite enregistrer le dessin et le mettre parmi les modèles disponibles. Par exemple<sup>[6](#page-13-3)</sup>, **Fichier / Modèle de document / Gérer**, sélectionnez la rubrique **Mes modèles**, bouton

<span id="page-13-3"></span><sup>6</sup> Une autre méthode, peut être plus simple, est décrite au paragraphe 4.1.b Ajout [d'arrière-plans](#page-7-0) aux pages [maîtresses](#page-7-0) page [9.](#page-7-0)

**Commandes / Importer un modèle** et allez chercher le dessin en question. Par défaut seuls les modèles sont disponibles (**.OTG** pour les dessins), changez le type de fichier en **Tous les fichiers (\*.\*)** et sélectionnez votre dessin (**.ODG**).

Enfin, dans la présentation pour laquelle vous voulez utiliser votre dessin comme arrière-plan, utilisez l'outil **Conception de diapo** comme précédemment.

# <span id="page-14-0"></span>*5.3 Utilisation du styliste*

Le styliste d'Impress comporte deux catégories:

- **Styles de présentation** : ce sont les styles qui sont appliqués aux différents éléments de la diapositive ; la liste est fixe, il n'est possible ni d'en ajouter ni d'en retirer:
	- **Arrière-plan** : désigne le fond de la diapositive, sans aucun objet de décoration ; celui-ci est également accessible par **Format / Page / Arrière-plan**
	- **Notes** : texte des notes (modifiable par le masque des notes)
	- **Objets d'arrière-plan** : style des objets qui seront créés dans le masque des diapos
	- **Plan 1** à **Plan 9** : niveaux hiérarchiques des puces (modifiables par le masque des diapos)
	- **Sous-Titre** : n'est utilisé que dans la diapositive de titre
	- **Titre**: titre des diapositives.
- **Styles d'images** : dans cette liste il est possible d'ajouter ses propres styles (mais vous ne pouvez retirer ceux qui ont été définis).

Quand plusieurs arrière-plans sont utilisés dans une présentation, le comportement du styliste n'est pas le même suivant la catégorie du style. Ceux de la catégorie **Styles de présentation** sont alors spécifiques à chaque arrière-plan, et le même style, par exemple **Titre** pourra être différent pour chaque arrière-plan. Ceci peut surprendre, mais est assez logique puisque la couleur des polices doit s'adapter en fonction de la couleur du fond[7](#page-14-1) . Par contre les styles de la catégorie **Styles d'images** sont communs et uniformes pour toutes les diapositives quel que soit leur arrière-plan.

<span id="page-14-1"></span><sup>7</sup> Pour régler ce problème spécifique, la couleur de police **Automatique**, change la couleur de la police entre noir et blanc pour obtenir un bon contracte avec le fond.

# <span id="page-15-2"></span>**6 Informations complémentaires**

Nul doute qu'à la lecture de ce document, le lecteur sera désireux de perfectionner ses connaissances ou de répondre à des questions non débattues ici. OpenOffice.org propose deux moyens d'accès direct à l'information : des documents thématiques constituant une somme d'informations de référence et des listes de diffusion sur lesquelles intervenir de manière dynamique.

### <span id="page-15-1"></span>*6.1 Espace documentaire*

Le site fr.openoffice.org propose de nombreux documents, guides et *how-to* qui permettent d'approfondir certains points en rapport avec le thème de cehow-to.

L'ensemble des documentations disponibles sont placées dans l'espace Documentation : <http://fr.openoffice.org/Documentation/Index.html>

Documents directement en rapport avec celui-ci:

- *How-to Initiation Impress*, disponible sur cette page [http://fr.openoffice.org/Documentation/How-to/indexht-impress.htm](http://fr.openoffice.org/Documentation/How-to/indexht-impress.html)l
- *How-to Comment créer un modèle avec plusieurs arrière-plans pour Impress*, valable uniquement pour la version 1 d'OpenOfice.org et disponible ici: [http://fr.openoffice.org/Documentation/How-to/impress/02impress\\_ht\\_arrplan.pd](http://fr.openoffice.org/Documentation/How-to/impress/02impress_ht_arrplan.pdf)f

### <span id="page-15-0"></span>*6.2 Listes de diffusion*

Par ailleurs, les listes de diffusion du site fr.openoffice.org sont ouvertes à tous et permettent les échanges entre utilisateurs. La liste [users-fr] [\(http://fr.openoffice.org/contact-forums.html\)](http://fr.openoffice.org/contact-forums.html) est l'endroit privilégié pour obtenir de l'aide dans l'emploi quotidien de la suite Open dice org.

# <span id="page-16-1"></span>**7 Crédits**

#### Auteur : **Laurent BALLAND-POIRIER**

Remerciement : **@PICNet** pour le *how-to* de la version 1, Solveig Haugland pour la simplification de la procédure.

Intégré par : **Tony GALMICHE**

Contacts : **Projet Documentation OpenOffice.org [- fr.OpenOffice.org](http://fr.openoffice.org/)**

Traduction :

Historique des modifications **:** 

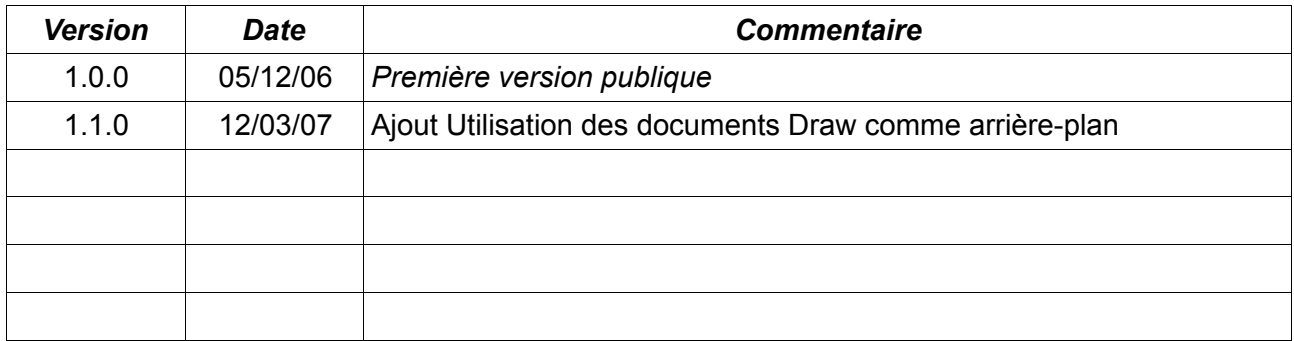

# <span id="page-16-0"></span>**8 Licence**

#### **Appendix**

#### **Public Documentation License Notice**

The contents of this Documentation are subject to the Public Documentation License Version 1.0 (the "License"); you may only use this Documentation if you comply with the terms of this License. A copy of the License is available at<http://www.openoffice.org/licenses/PDL.html>

The Original Documentation is HowTo Impress: Avoir plusieurs arrière-plans dans une présentation. The Initial Writer of the Original Documentation is Laurent BALLAND-POIRIER Copyright © 2006*.* All Rights Reserved. (Initial Writer contact(s): jumbo4444@yahoo.fr).

Contributor(s): \_\_\_\_\_\_\_\_\_\_\_\_\_\_\_\_\_\_\_\_\_\_\_\_\_\_\_\_\_\_\_\_\_\_\_\_\_\_. *[Insert year(s)]*. All Rights Reserved. (Contributor contact(s):\_\_\_\_\_\_\_\_\_\_\_\_\_\_\_\_*[Insert hyperlink/alias]*).

NOTE: The text of this Appendix may differ slightly from the text of the notices in the files of the Original Documentation. You should use the text of this Appendix rather than the text found in the Original Documentation for Your Modifications.